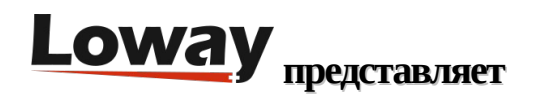

# Руководство по интеграции QueueMetrics-Live с GrandStream UCM

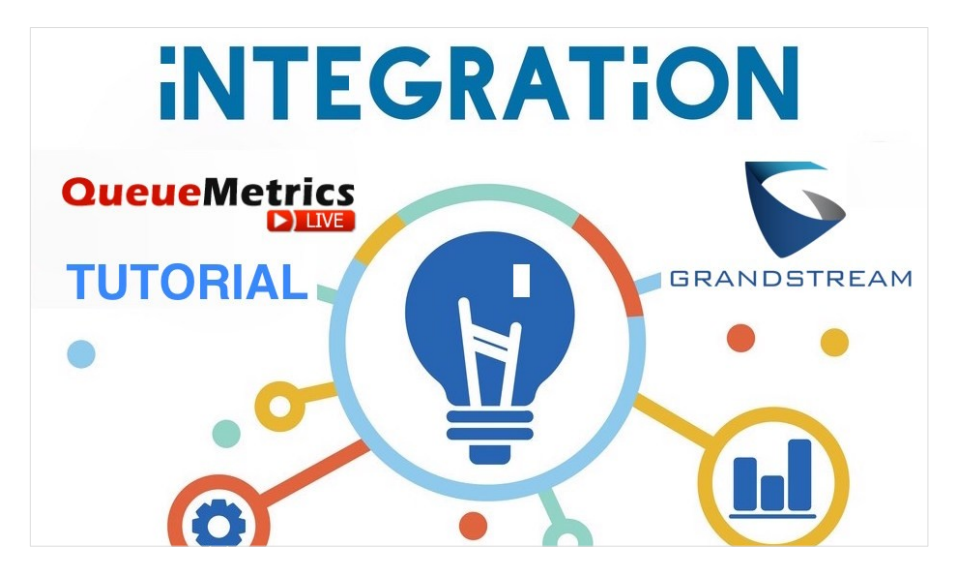

# **GrandStream UCM**

Серия IP-ATC серии UCM предлагает широкий набор функций унифицированных коммуникаций в простом on premise -решении, не требующем платы за лицензии, обновления или за отдельные функции. UCM GrandStream находят место в широком диапазоне применений: от отдельных инсталляций в малых и средних компаниях до использования в корпоративных решениях малого и среднего размера.

# QueueMetrics-Live

Облачное решение QueueMetrics-Live для колл-центров повышает производительность агента и расширяет возможности ежедневного рабочего процесса за счет специального web-приложения агента с опциями сигналов тревоги, результирующими показателями, функциональными кодами, софтфоном WebRTC, интеграцией со всеми современными CRM и полным набором инструментов отслеживания качества.

Отслеживайте все действия контакт-центра с помощью более чем 200 различных метрик и управляйте процессами в режиме реального времени с помощью расширений, средств управления вызовами, оповещений в режиме реального времени, режимов шепота, прослушивания и подсказок, а также всех преимуществ облачного решения, таких как бесплатные обновления, управление, хранение данных, установка и настройка.

#### Интеграция QueueMetrics-Live с UCM

В данном руководстве рассмотрим, как интегрировать UCM PBX с QueueMetrics-Live.

ПРИМЕЧАНИЕ: Убедитесь, что версия прошивки UCM равна или выше, чем 1.0.20.17.

Конфигурирование UCM

Выгрузка данных

Перейдите в Value-added Features → QueueMetrics и заполните следующую информацию:

• QueueMetrics URL: должно быть похоже на следующее:

https://my.queuemetrics-live.com/yourinstancename

если используется QueueMetrics Live,

• Username: обычно

#### webqloader

- Account Code: пароль вышеуказанного пользователя для QueueMetrics-Live
- Partition: Обычно это поле остается пустым. Если настроена кластерная конфигурация, необходимо указать наименование сервера кластера.

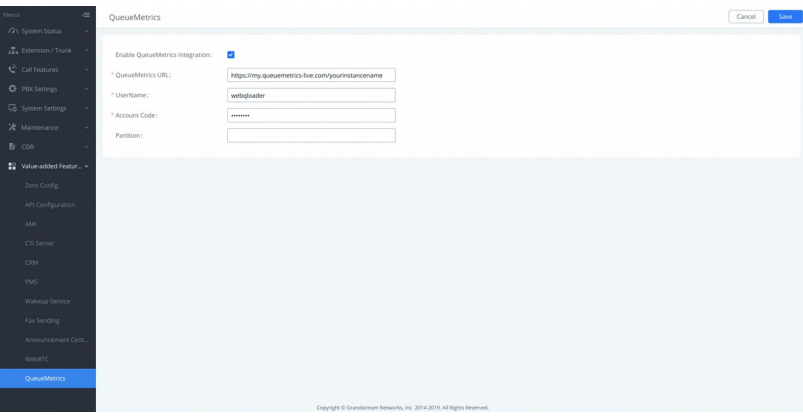

После всех настроек нажмите Save  $\rightarrow$  Apply Changes.

Данный процесс, если он прошел корректно, должен запустить выгрузку всех данных PBX в QueueMetrics-Live.

AMI

QueueMetrics-Live потребуется аккаунт AMI для передачи команд в UCM.

Для его создания, перейдите в Value-Added Features → AMI → Add

Введите следующую информацию:

• Username: Имя пользователя аккаунта AMI, которое будет использоваться

queuemetricsAmi

- Password: пароль аккаунта AMI
- Privilege: выберите All
- Permitted IP: поскольку служба QueueMetrics, которая находится на UCM, будет взаимодействовать с интерфейсом AMI, IP Address будет

127.0.0.1 / 255.255.255.255

Как обычно, выполните Save и Apply Changes.

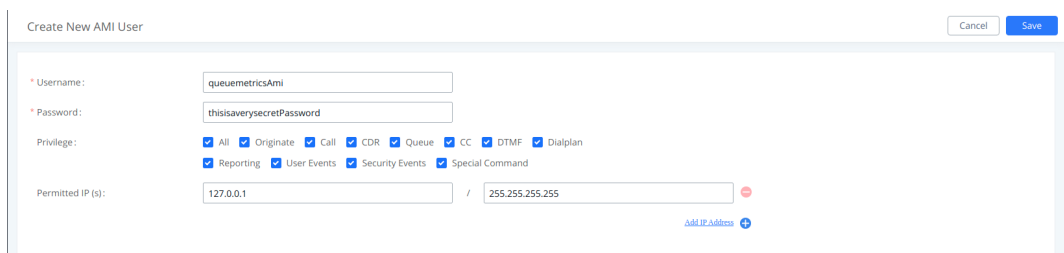

#### Конфигурирование QueueMetrics-Live

Ha стороне QueueMetrics-Live необходимо импортировать конфигурацию GrandStream, включая данные об агентах и очередях, и настроить соединение AMI, чтобы передавать команды в UCM.

#### Конфигурирование агентов и очередей (Agents and Queues)

Для конфигурирования агентов и очередей нужно прочитать данные, переданные из РВХ, и экстрагировать оттуда агентов и очереди.

- Перейти в Configuration Synchronizer
- Щёлкнуть по иконке импорта (облако со стрелкой вверх) в правом верхнем углу экрана
- В поле выбора источника (Select Source), выбрать QueueLog Database Table
- Щелкнуть по кнопке Читать (Read)
- В результате вы получите список агентов и очередей в системе. Если некоторые из них отсутствуют, это означает, что вы еще не использовали их для совершения вызовов, и поэтому QueueMetrics-Live не может их увидеть. Чтобы это исправить, либо сделайте вызовы с этими расширениями и очередями, и затем повторите процесс, либо создайте их вручную в QueueMetrics-Live.

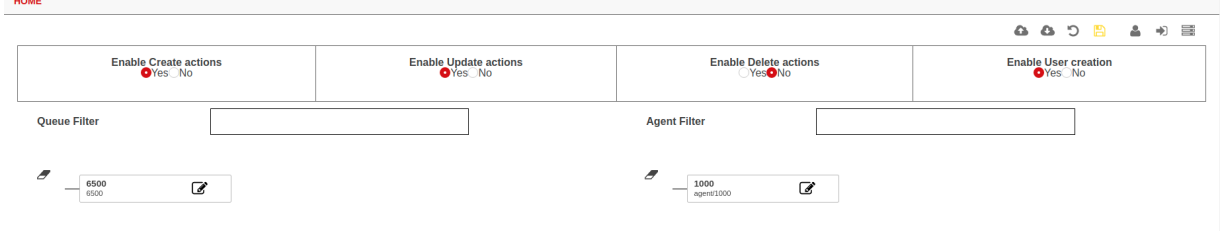

• Щелкните по кнопке Сохранить (Save)

Если процесс выполнился корректно, у вас появился правильный список агентов и очередей в QueueMetrics-Live. Можно это проверить, выполнив отчет, и убедиться в том, что вы видите исторические данные UCM.

## Пароли агентов

После того, как вы выполнили это, убедитесь, что назначены пароли вновь созданным агентам, перейдя QueueMetrics Home Page  $\rightarrow$  Users, и отредактировав нужного пользователя.

Поскольку в процессе конфигурации агенты создаются со случайными паролями, необходимо назначить вручную правильные пароли для агентов.

## Конфигурирование AMI

Чтобы сконфигурировать соединение AMI с UCM, перейдите к «Редактировать системные параметры» (Edit System Parameters) и установите следующие свойства:

# Enables the OM Service on the UCM to send AMI Commands

default.webloaderpbx=true

# Sends AMI commands using the QM Service on the UCM

platform.pbx=DIRECTAMI\_LIVE

# Agent channnel format and options

platform.directami.agent=agent/\${num}

platform.directami.extension=PJSIP/\${num}

platform.directami.localext=PJSIP/\${num}

platform.directami.spyoptions=bE

# AMI Credentials (change MYVERYSECRETPASSWORD with your password and queuemetricsAmi with your AMI user)

callfile.dir=tcp:queuemetricsAmi:MYVERYSECRETPASSWORD@127.0.0.1:7777

Можно изменить каждое значение отдельно, если они уже существуют, или просто скопировать и вставить в конец страницы, чтобы они переопределяли любые ранее установленные значения.

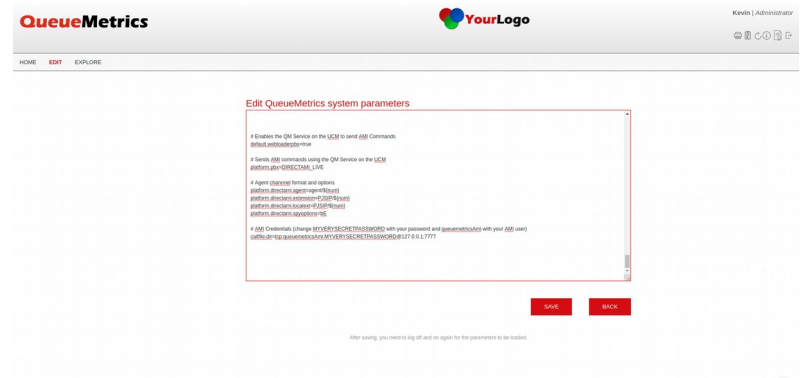

Вот и все в данном руководстве, теперь можно войти в систему, используя аккаунт агента, и попытаться войти в очередь и выйти из нее.

ПРИМЕЧАНИЕ: До того, как агент сможет входить/ выходить через QueueMetrics-Live, он должен выйти из всех очередей на UCM.

## Ссылки

Программное обеспечение QueueMetrics-Live доступно как облачный сервис для Grandstream UCM, FreePBX, Yeastar, Issabel, FusionPBX и многих других дистрибутивов Asterisk и Freeswitch.

Для более полной технической информации о решении QueueMetrics для колл-центров, пожалуйста, смотрите User Manual.

Посетите www.queuemetrics-live.com для получения полнофункциональной 30-дневной пробной версии.

Посетите Free Webinars с живой демонстрацией QueueMetrics.